# Perfect Choice Music Library - User Guide

**Sync Ready Music Now** 

# PERFECT CHOICE MUSIC LIBRARY

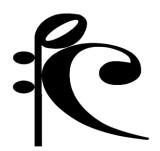

www.perfectchoicemusic.com

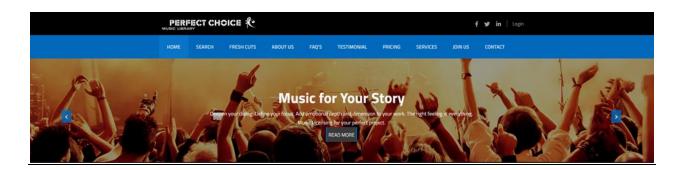

## Our website's simplicity of use is elegant and efficient.

We offer free searches and recommendations if you prefer.

Perfect Choice retains all of the master sessions for our tracks, which means we can customize any track for you quickly and affordably. If you need a specific element in a track that isn't there, we can make that happen. Similarly, if there is an element in a track that you don't want, we can disappear it.

"Perfect Choice is a great place to license tracks. You know that you will receive great service and help from someone who will share in the responsibility for your project's success."

Perfect Choice Music Library was founded by Andy Mitran and Al Jewer in 2011.

Fresh from writing hundreds of pieces for the Oprah Winfrey show from 2005-2010, Al and Andy had decided to create their own boutique production music library. Since then, many of these tracks have been placed on cable shows, daytime tv shows, game shows and documentaries.

# Create your Project Page

## Sign up and create your own Project Page

The **very first thing that you should do** is to log in and create an account.

This will allow you to save music selections between visits and to share your selections directly with your team.

First, **press the log in button** in the upper right corner of the home screen.

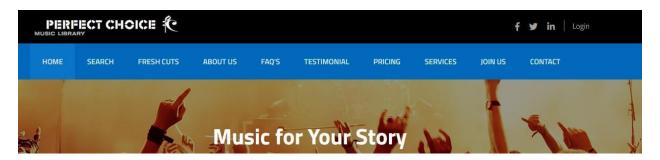

You will be taken to the Login Page.

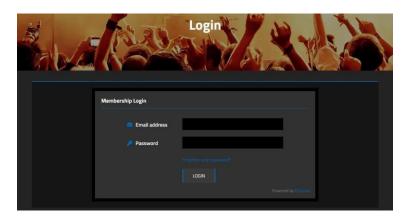

Enter your address in the email address field. Create your password. Press Log In. You will be taken to your personal Project Page.

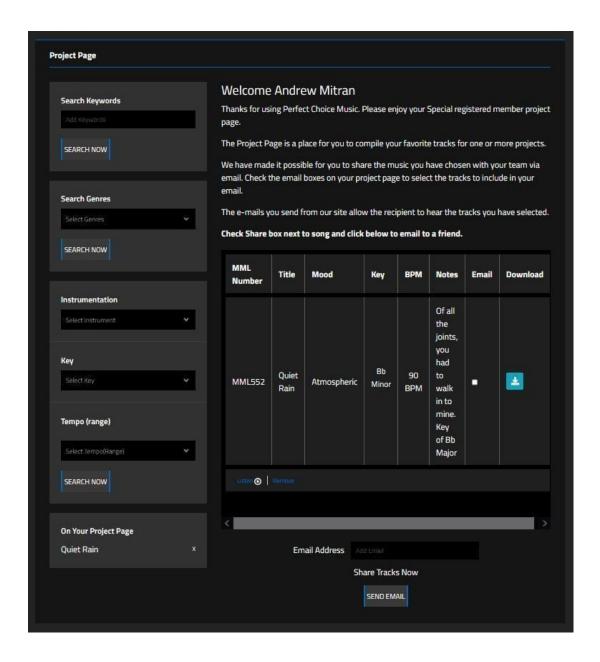

You can see in my project page, I have saved a piece of music. MML552\_Quiet Rain.

Notice the Email Address box at the bottom of your project page.

Enter an email address of your teammate, check the box in the email column of your song selection and instantly share your selection for efficient collaboration.

This is also where you can download versions of the piece to paste up with your video to be sure of your choice. It can also be used for a rhythmic editing guide early on in your project.

When you have made your final selection and have licensed the piece or pieces of your choice you will also download them from your project page.

# Using the Search Function

## Search with multiple criteria

You can search for music by genre, tempo, key, title, keyword or composer. These search functions are also available in your project page.

"This is a very direct and efficient search. You won't have to be navigating through a million thumbnails to find what you are looking for."

The keyword search box allows you to use a mood or feeling word to drive your search result. This box also works if you want to hear a specific composer. Just type in their last name.

The Search Genres offers a dropdown of all of our currently offered genres or classifications.

You can **search Instrumentation, Key and Tempo individually as well as in a group**. So for example you could search for guitar at 120 beats per minute in the key of E.

## Search functions on the home page

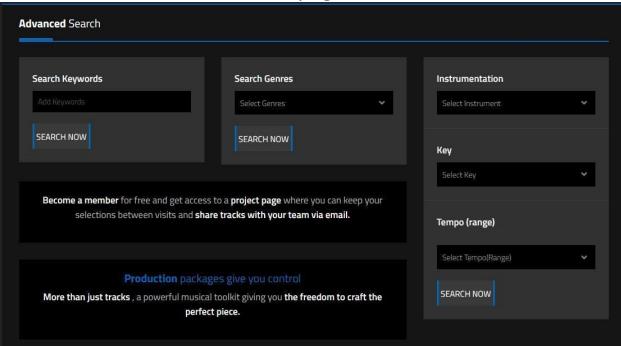

#### Search result window

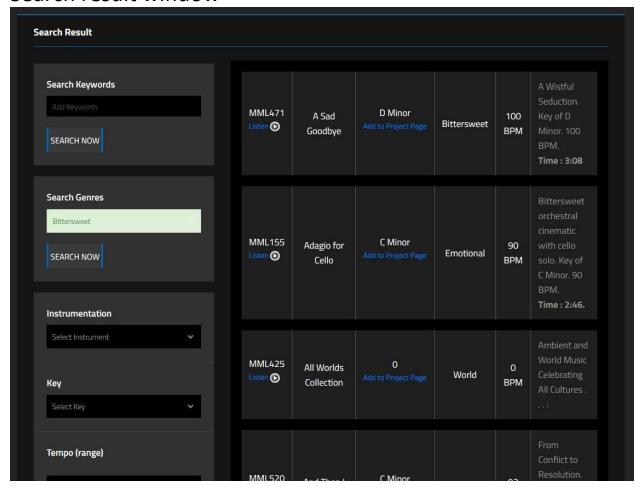

This was a search result for the genre/classification - Bittersweet.

The first piece in the result is A Sad Goodbye.

Its library classification number is MML471. We'll get into these in the Alternate Mixes and Production Packages tab.

The third column of the result is where you can see the key of the piece. There is also an option there to add it to your project page to be held for you between visits.

The fourth column of the result shows the mood or feeling word assigned to the piece which provides an important clue when you are going through your search result.

Finally, the last column contains a short description of the piece and running time.

If you just don't have time to search, we'll be happy to do it at no charge.

Enjoy your visit!

## The Player

Our player lives at the bottom of the page. There you will find the transport, next and previous buttons. The wave form is represented and will orient you to where in the piece you are and also will allow you to skip around the wave file.

The Perfect Choice Player

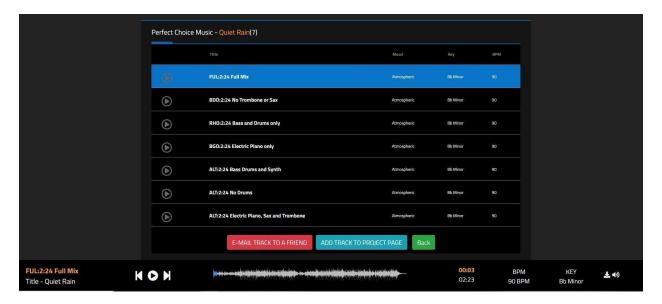

There is an **Email Track to a Friend** button and also an **Add to Project Page button**.

The Back button will return you to your previous search result. The back arrow on your browser will also do that.

#### **Download a Preview Now**

Download a preview from any player now and for free. Paste it up into your project and make sure it's the right piece for you before you license.

At the bottom right of the page, next to the speaker icon is the **Download button**. Just press it and your download will begin.

Enjoy your visit!

# Fresh Cuts/Featured Cuts

The Fresh Cuts tab is where you can always hear our newest pieces.

Fresh Cuts

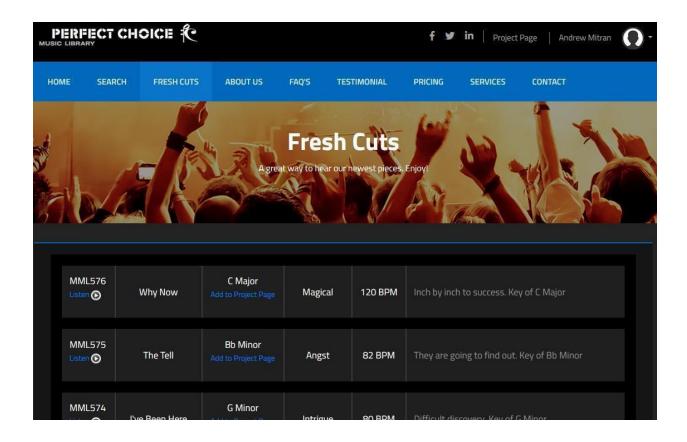

Featured Cuts are located at the bottom of the home page and are pieces we want you to hear.

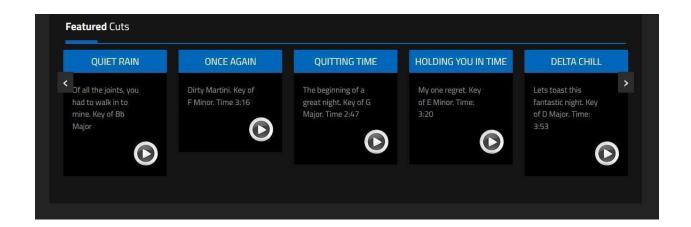

# Alternate Mixes, Production Packages and Collections

#### **Alternate Mixes**

Almost all of our pieces include alternate mixes such as band only, rhythm only, melody only, backgrounds only and various other combinations that make musical sense as part of your license.

Why include them?

For several reasons.

One is to allow you to build your own arrangement of the music to fit your imagery perfectly and to follow the dynamic arc of your piece.

Another reason for these mixes is that sometimes a piece of music actually changes genres depending on the mix. For example, a backgrounds only mix of an EDM piece might become an ambient piece.

Sometimes the piece that you really want is an alternate mix. The full mix might be too busy or perhaps the arrangement is too thick (having too many parts playing at once) for your piece.

It is really important to Listen to the alternate mixes when searching for a piece.

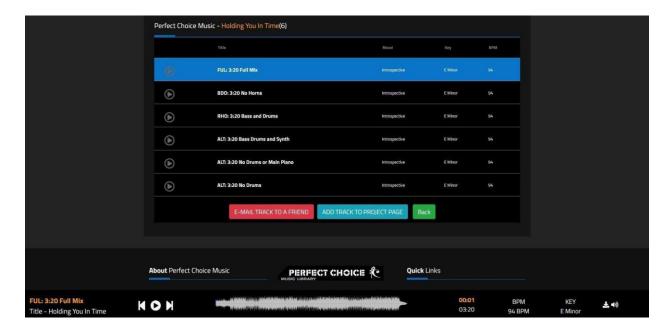

## Mix Designations

Pictured below is the most common package available showing a Full mix and five Alternate mixes. The number of alternate mixes per piece varies based on whether they make musical sense or not.

In the window you will see a three-letter prefix for each mix description. This is how we characterize alternate mixes. This is what these designations mean.

- FUL:3:20 Full mix. This stands for Full mix. All elements are sounding.
- BDO:3:20 No Horns. This stands for Band only mix. It's usually just the lead instrument that is omitted in a BDO mix. Sometimes there are a pair of instruments omitted because they share the lead role. The number to the right of the categorization is the running time. Then there are usually some more descriptive words to help you at a glance.
- RHO:3:20 Bass and Drums. This stands for Rhythm only mix. Many times this is bass and drums or whatever the rhythmic driver of the piece is.
- **BGO:3:20**. This stands for **Backgrounds only mix**. Think of synth pads, organ parts, string sections etc. These mixes are sometimes very unexpected and surprising.
- LDO:3:20 Piano only. This stands for Lead only mix. Sometimes these mixes are thin enough not to get in the way of your dialog or other important sound elements, but musical enough to give you a great flavor.
- ALT:3:20 Bass, Drums and Synth. This stands for Alternate mix. Sometimes, like in this example
  there are multiple alt mixes.

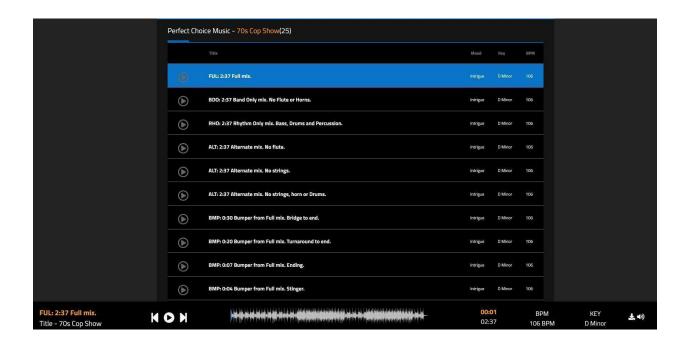

### **Bumpers**

Pictured below is another search result showing another type of production package. This one includes Bumpers. Bumpers are mixes of a piece assembled and edited for broadcast times. 60s, 30s,20s,10s and Stingers. **There is a bumper set for each of the alt mixes**. These are created in ways that make musical sense and often aren't just straight lifts of the piece. These can really speed you up if you just need a 30 for a spot or a stinger for a transition. This gives your piece continuity.

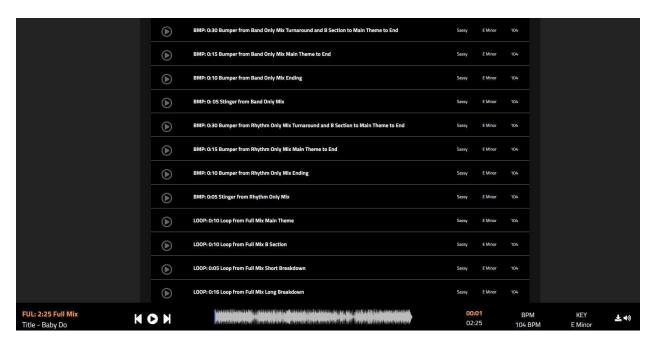

## Loops

Pictured below is the largest type of production package offered. In addition to alternate mixes, bumpers and stingers, this package also includes loops. **There is a loop set for each of the alternate mixes**.

These are great if you want to build your own version of the piece.

For each loop set (sometimes there are several in a single set) there is a **loop end** which you can just tack on to finish the piece cleanly. This allows you to linger in certain parts of the tune for as long as it serves your purpose.

#### Collections

Collections are a production package composed of 10 separate pieces of music that share the same genre. For example, Big Drums Collection, or Heavy Metal Collection.

## Get a Quote License and Download

### Get a Quote

First, press the Pricing tab at the top of the home page. You will be taken to the Pricing Page. Enter your details, check the boxes that describe your usage or usages, press submit and we will return your quote. You only pay for what you need.

At the bottom of the pricing page you will see three links in white. The first will download a blank cue sheet. The second lets you download our terms and conditions. The third lets you read our user's guide.

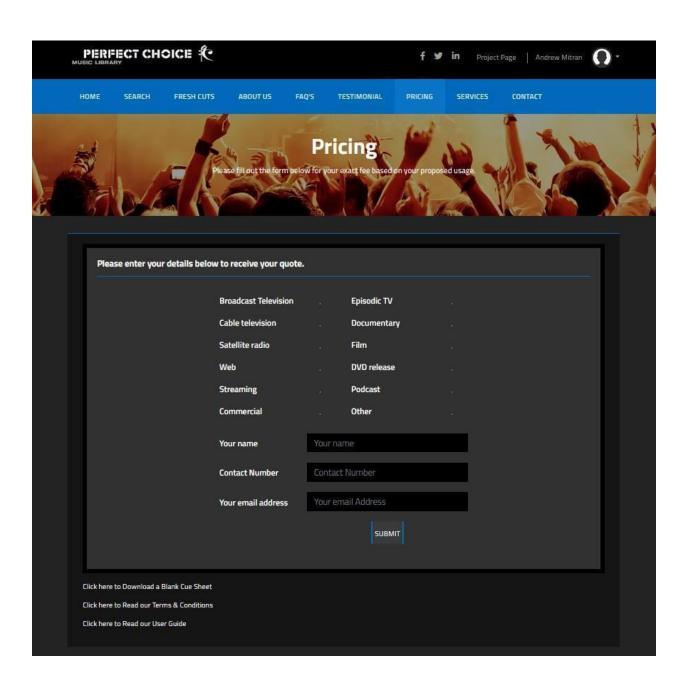

#### Download Your final files.

Once we have authorized your payment, your selection will be enabled in your project page. Simply press the download button to receive your hi-res files, user's agreement and blank cue sheet.

Notice in this image the first selection, One More Taste is not authorized for download but Quiet Rain is.

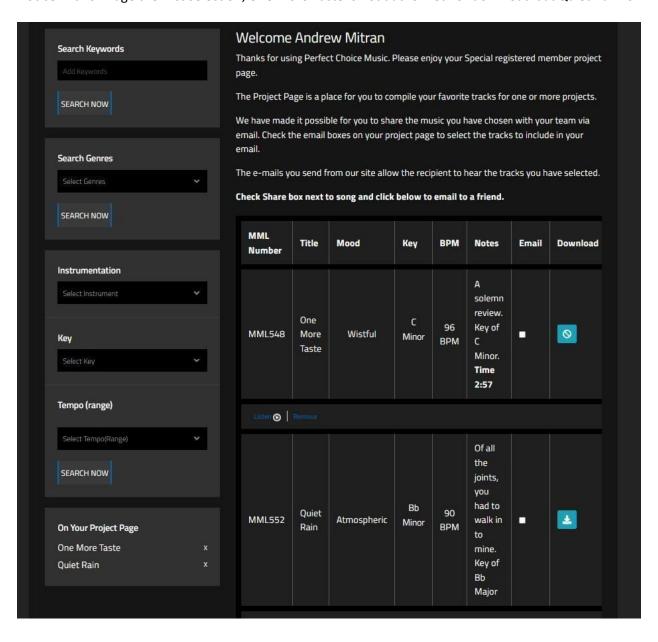